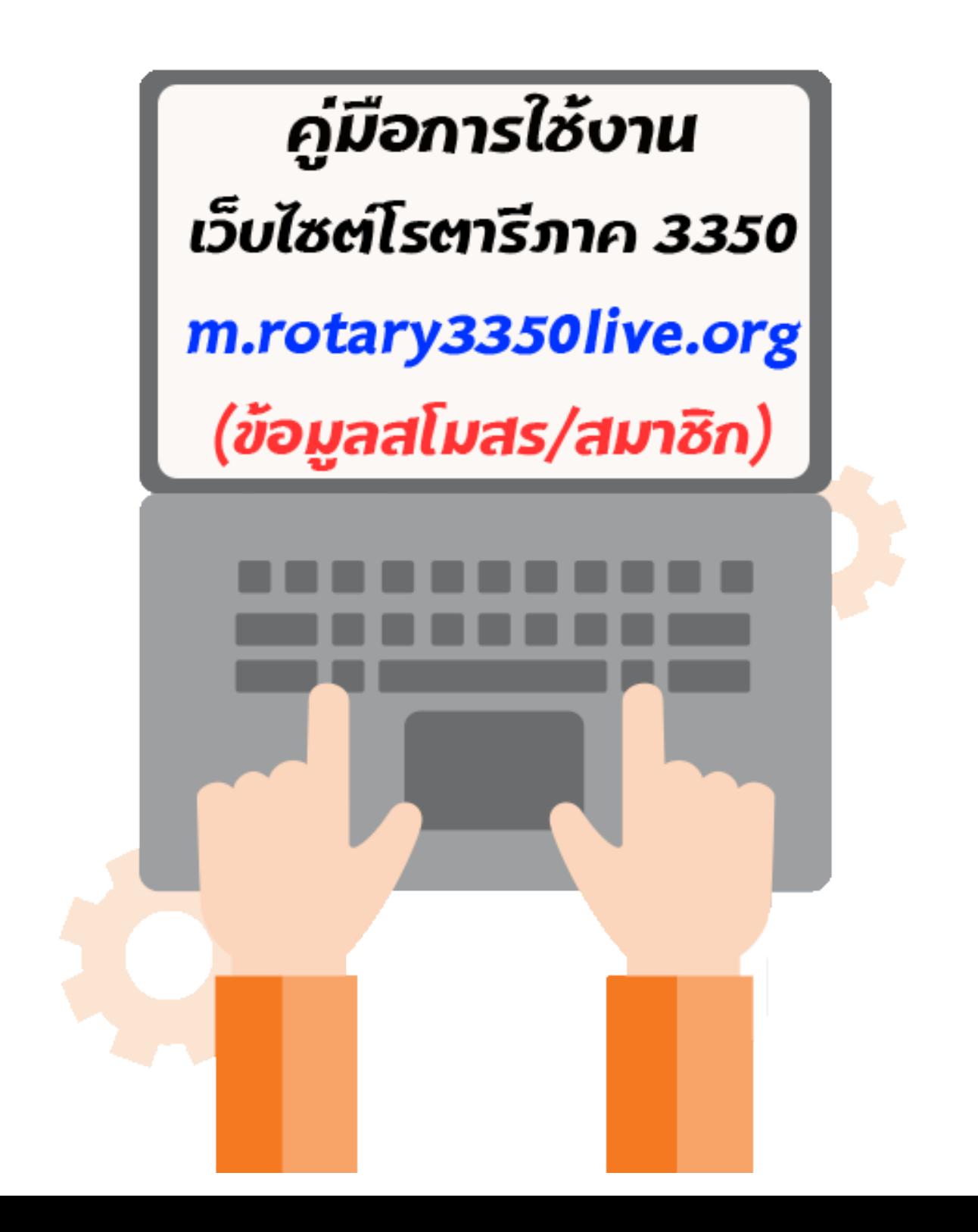

#### **1. เข้าไปที่ m.rotary3350live.org**

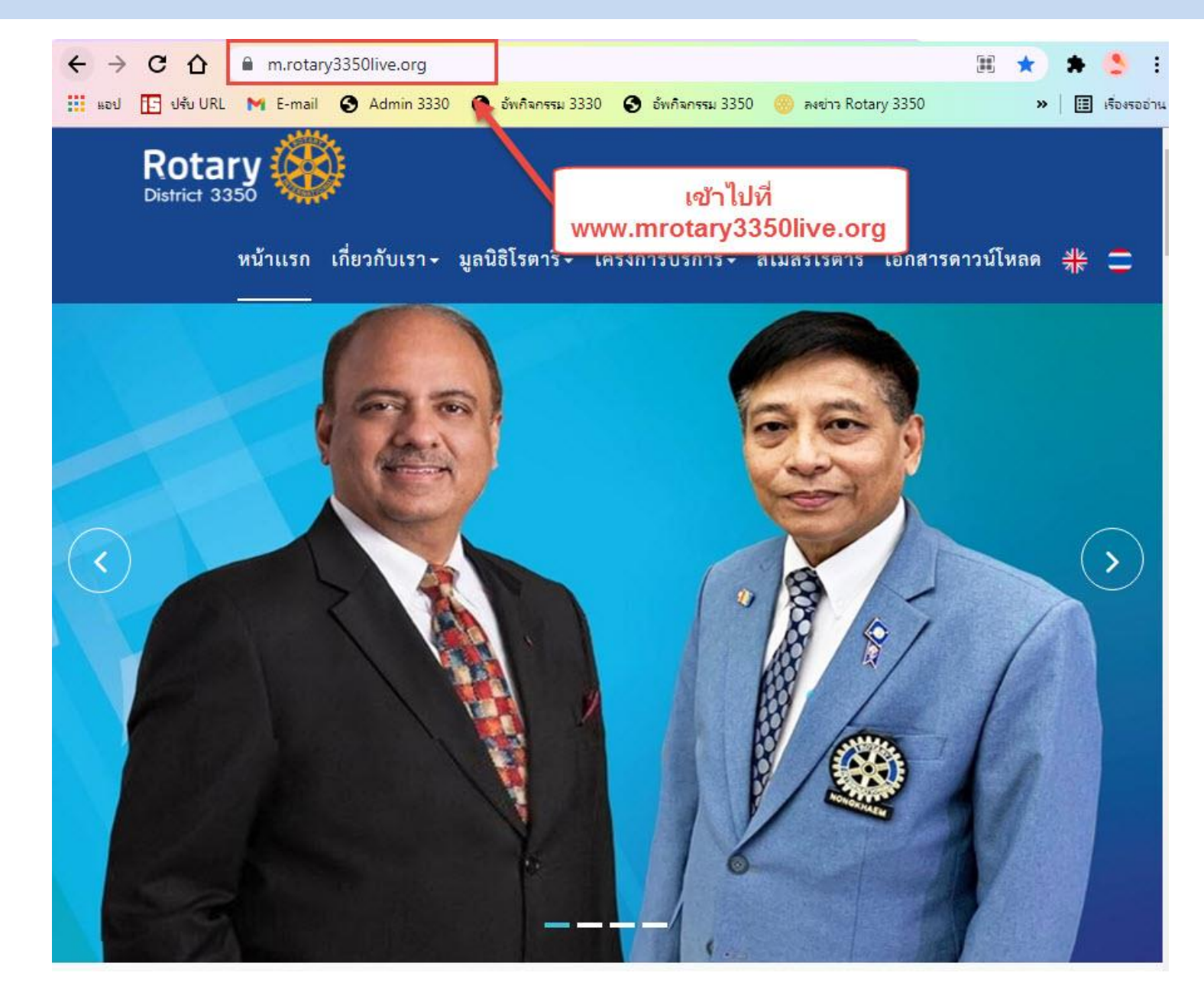

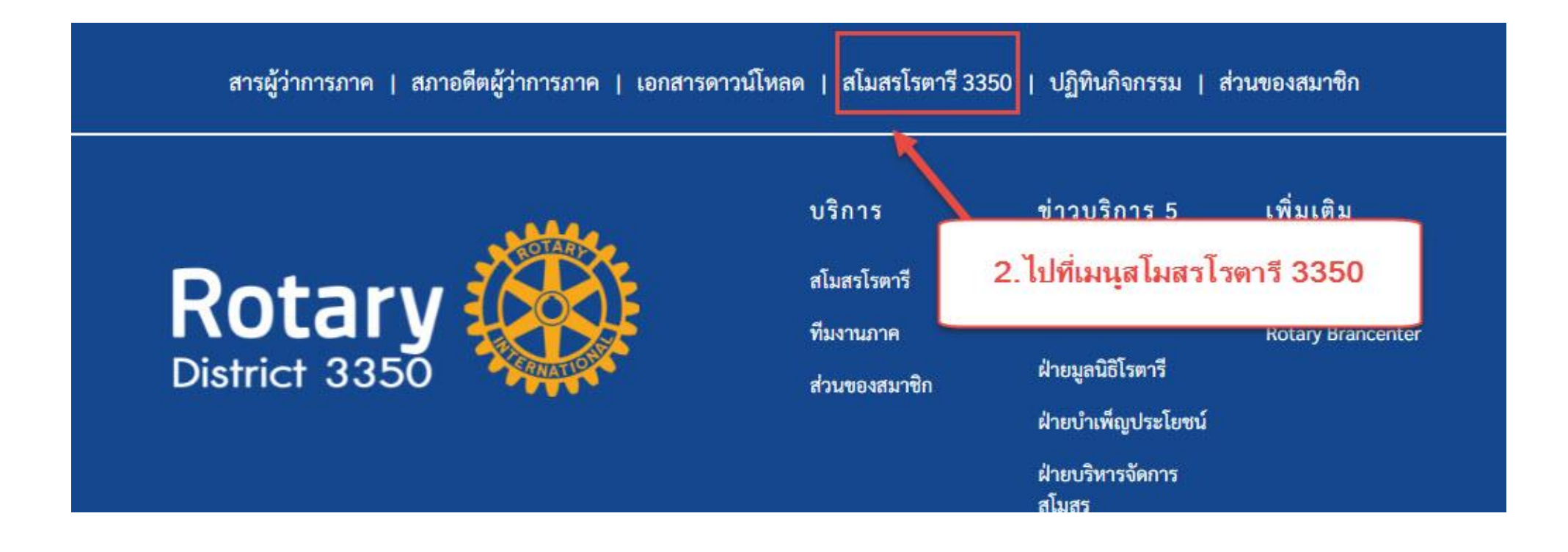

# **3. เข้าไปที่สโมสรของท่าน**

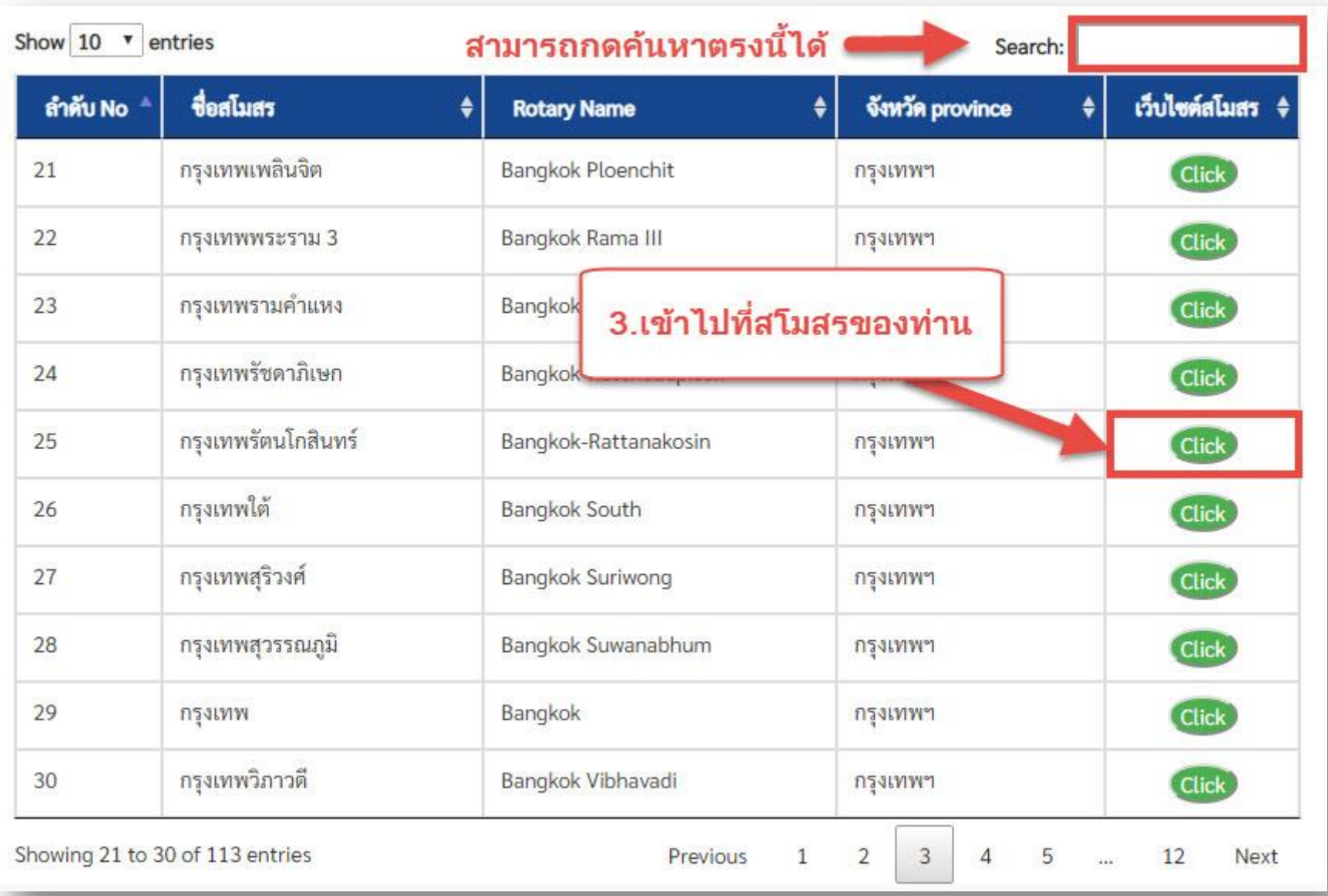

#### **4. เมื่อเข้ามาแล้วสามารถเข้าดูแต่ละเมนูได้ และถ้าต้องการแก้ไขข้อมูลสโมสร ให้ไปที่ ผู้ดูแลระบบ (ด้านล่างสุด)**

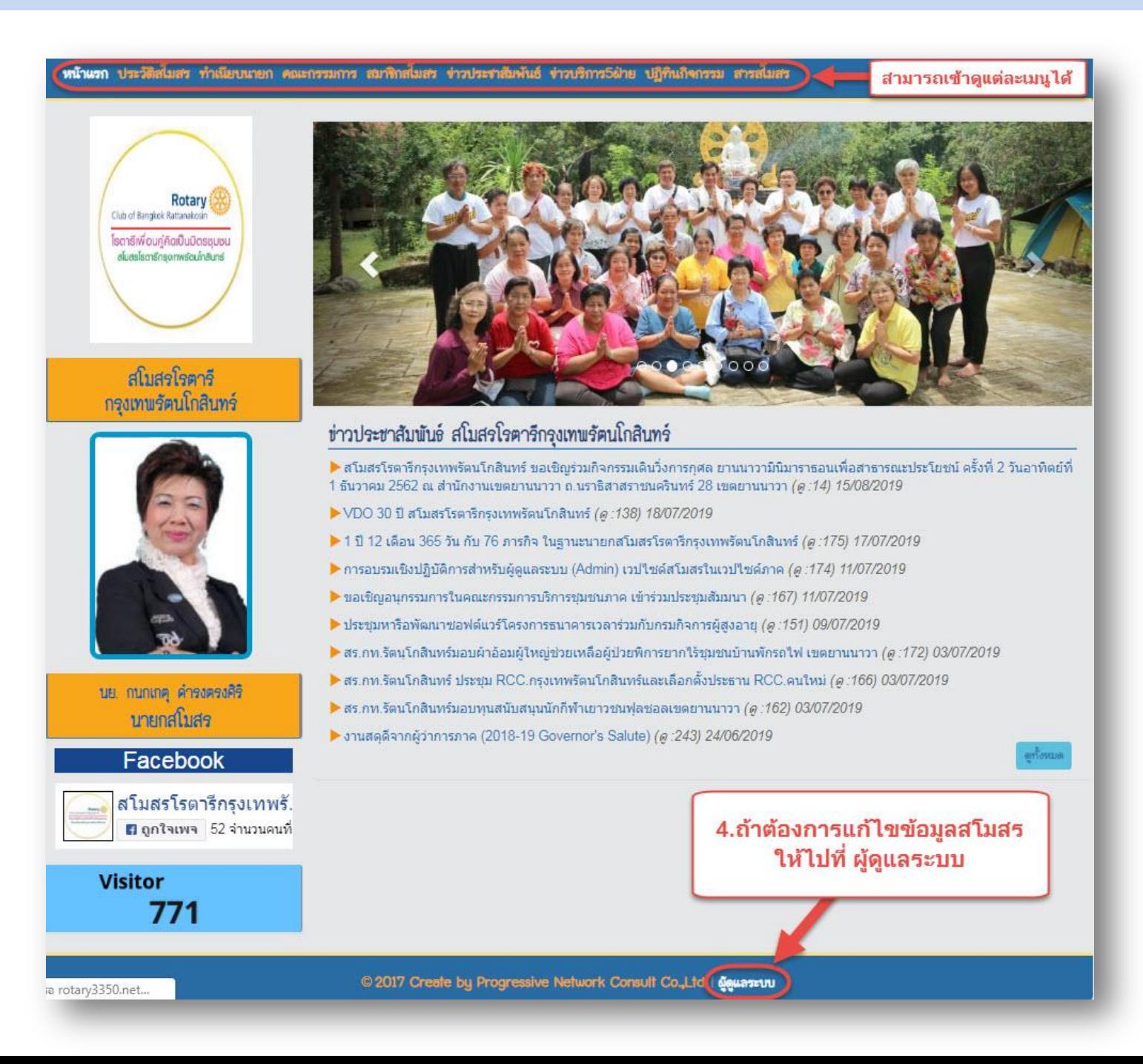

**5. กรอก Username และ Password ของสโมสรเพื่อเข้าสู่ระบบ**

**\*Username และ Password ของสโมสร สามารถขอรับได้ที่ LineID : azauiiz**

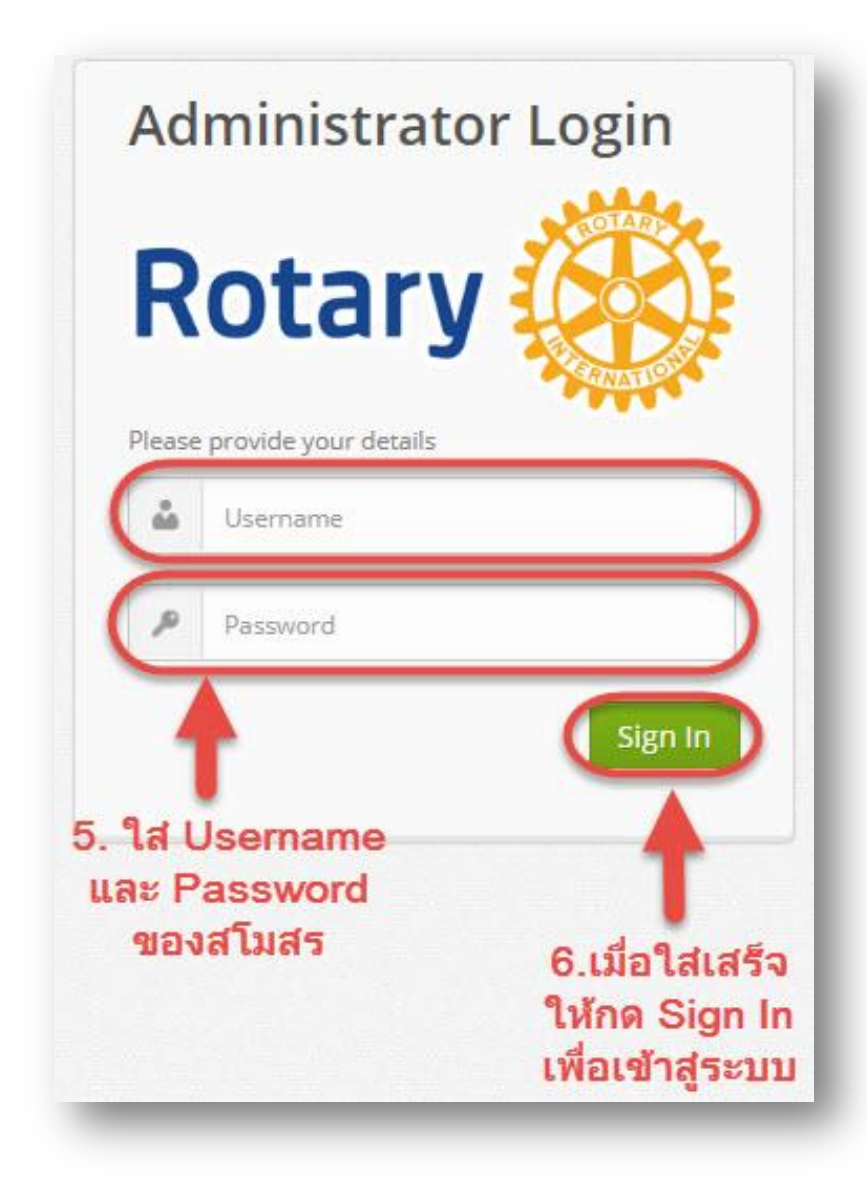

# **6. สามารถดู/แก้ไข แต่ละแมนูได้**

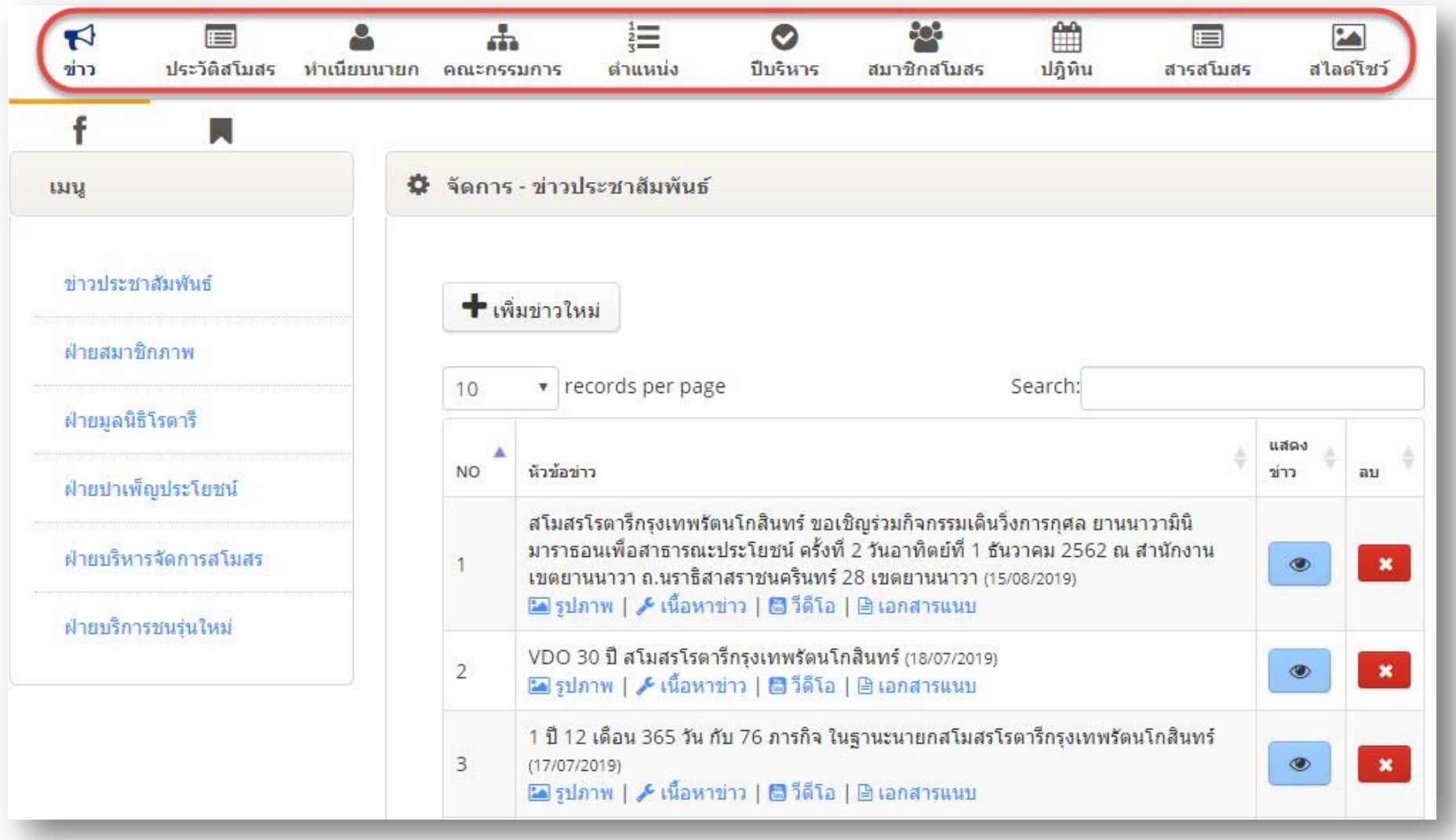

# **7. การเพิ่มข่าว**

- **1. เข้าไปที่ เมนูข่าว**
- **2. เลือกเมนูข่าวที่ต้องการเพิ่ม**

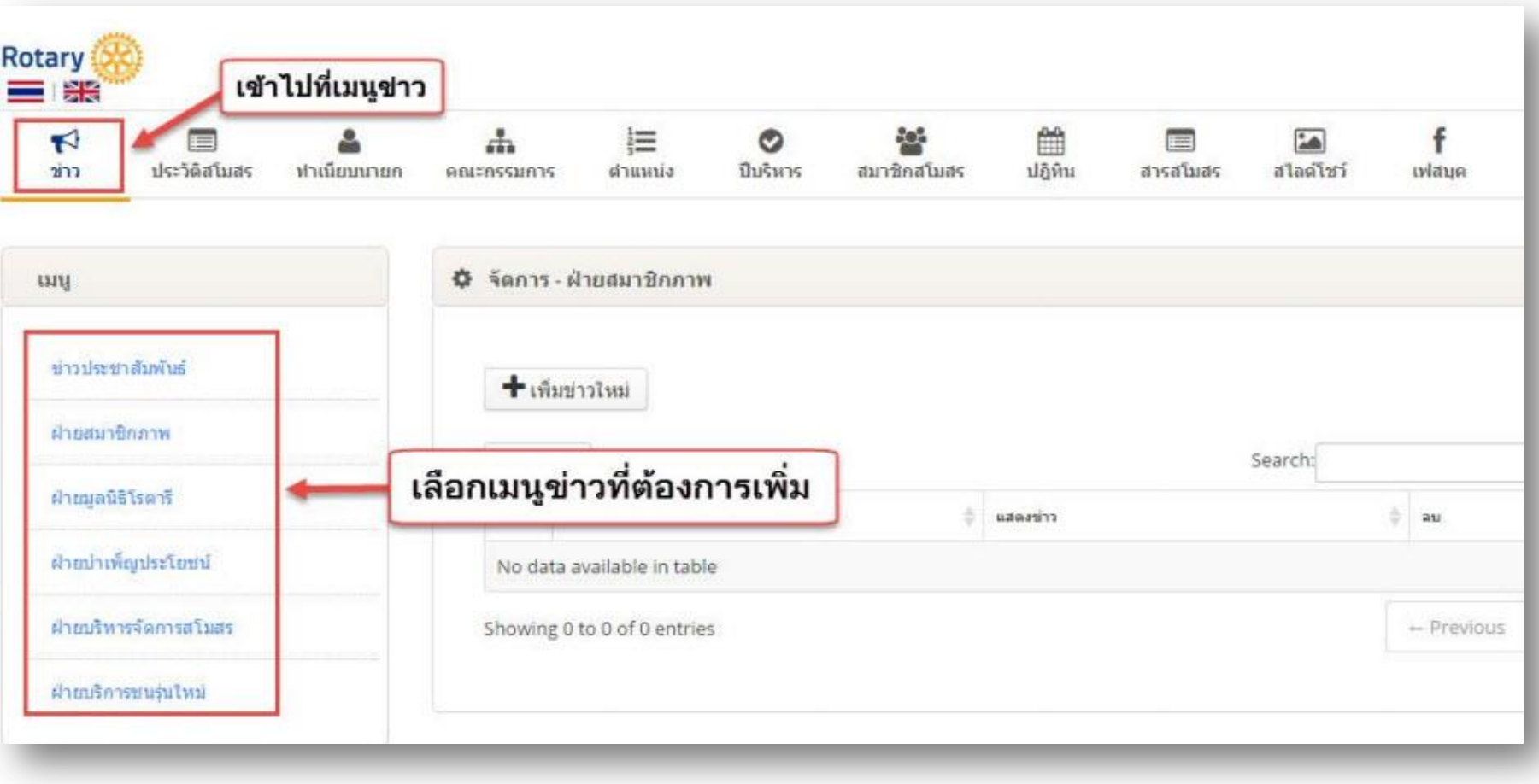

- **1. ใส่หัวข้อข่าว**
- **2. ใส่รายละเอียดข่าว**
- ่ 3. เมื่อใส่หัวข้อข่าว-รายละเอียดข่าวเสร็จแล้ว <u>กดบันทึก</u> เพื่อทำการยืนยัน

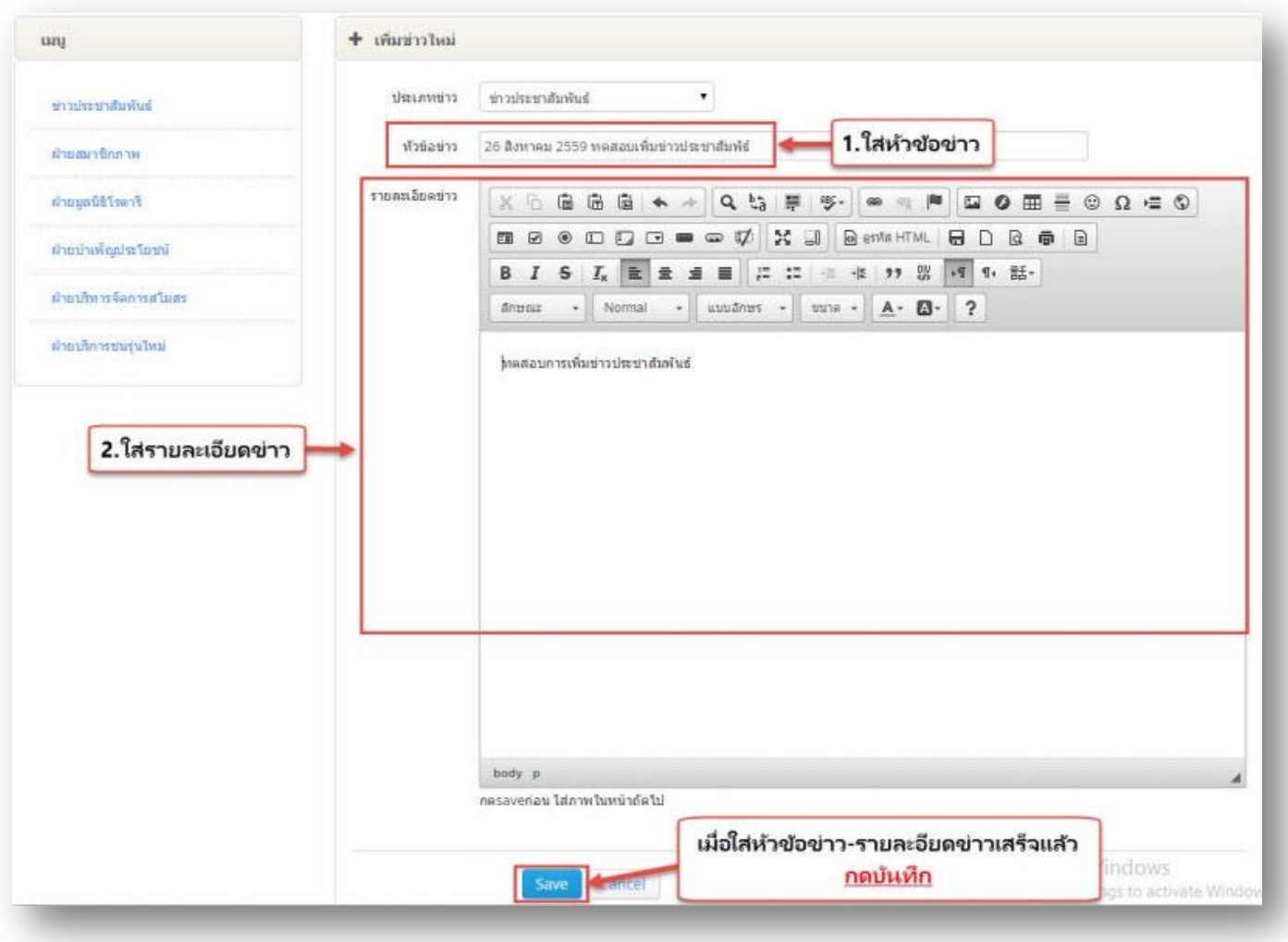

- **1. เมื่อกดบันทึกข่าวแล้ว และต้องการใส่รูปภาพให้เลือกที่ เมนูรูปภาพ**
- **2. เมื่อกดเมนูรูปภาพแล้ว สามารถเพิ่มรูปภาพได้โดย กดที่ Or Click เพื่อเพิ่มรูปภาพ**

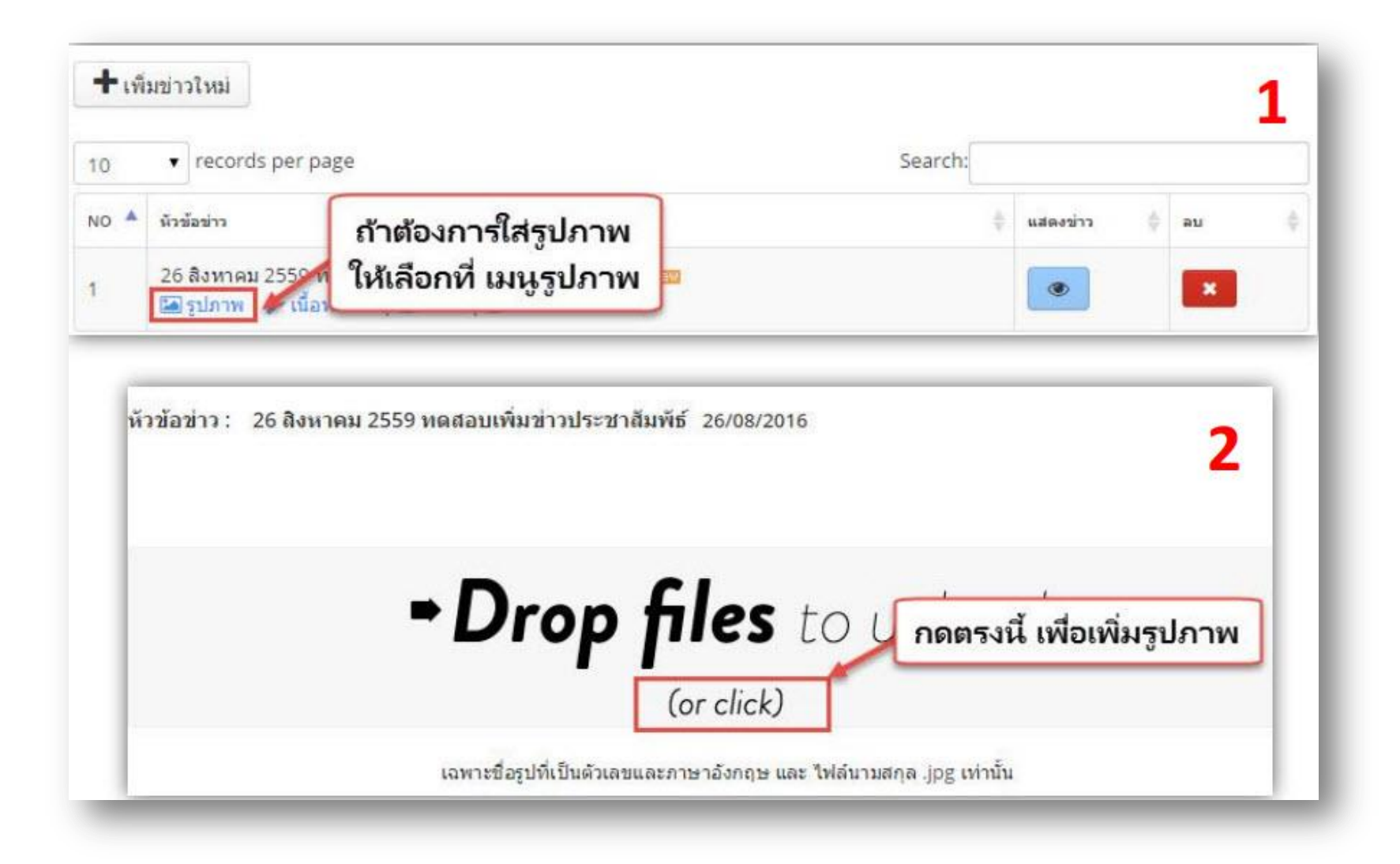

1. เมื่อใส่รูปภาพเสร็จแล้ว กดปุ่มเสร็จเพื่อทำการยืนยัน

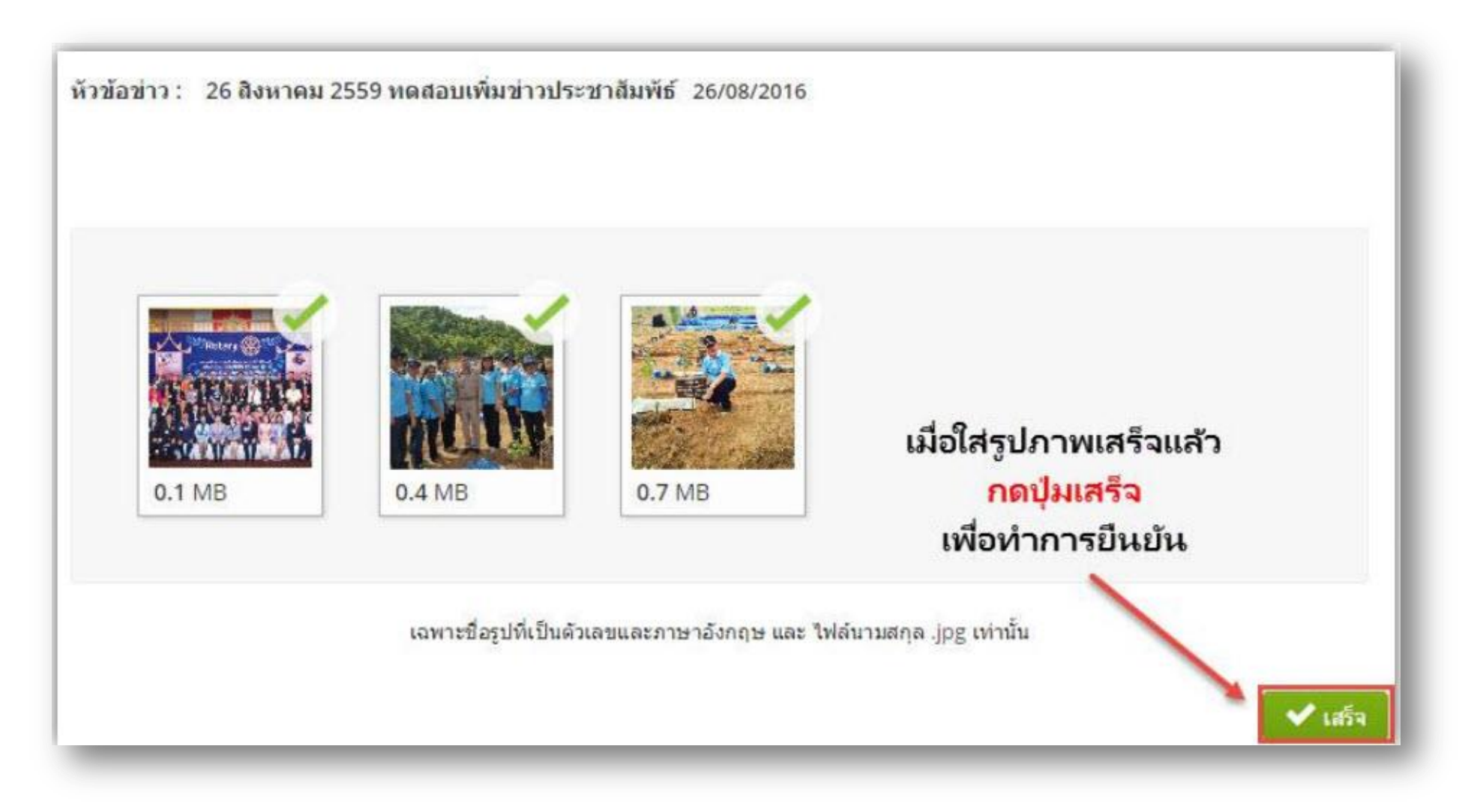

**11. การเพิ่มข่าว (5)**

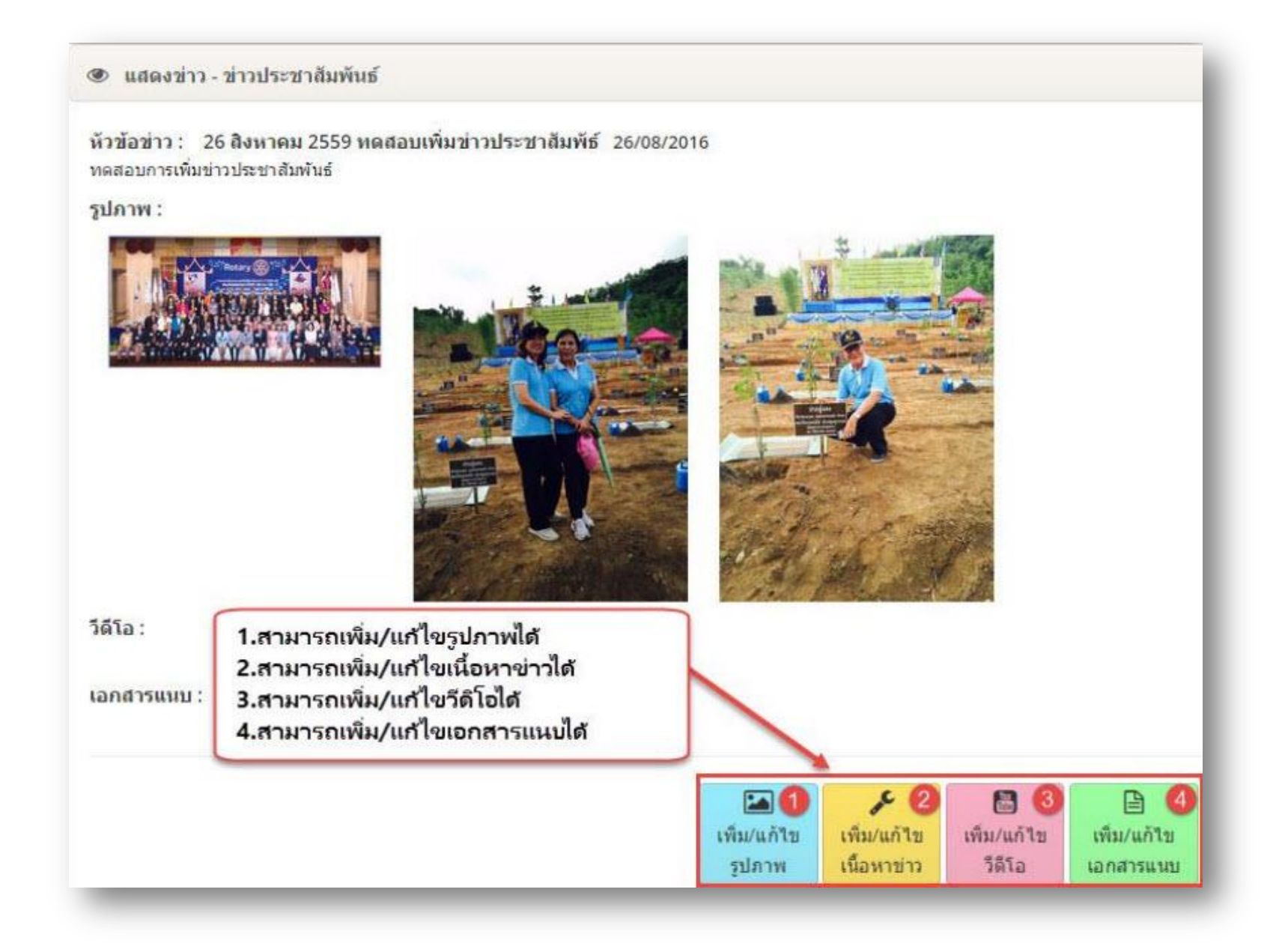

### **12. การเพิ่มประวัติสโมสร**

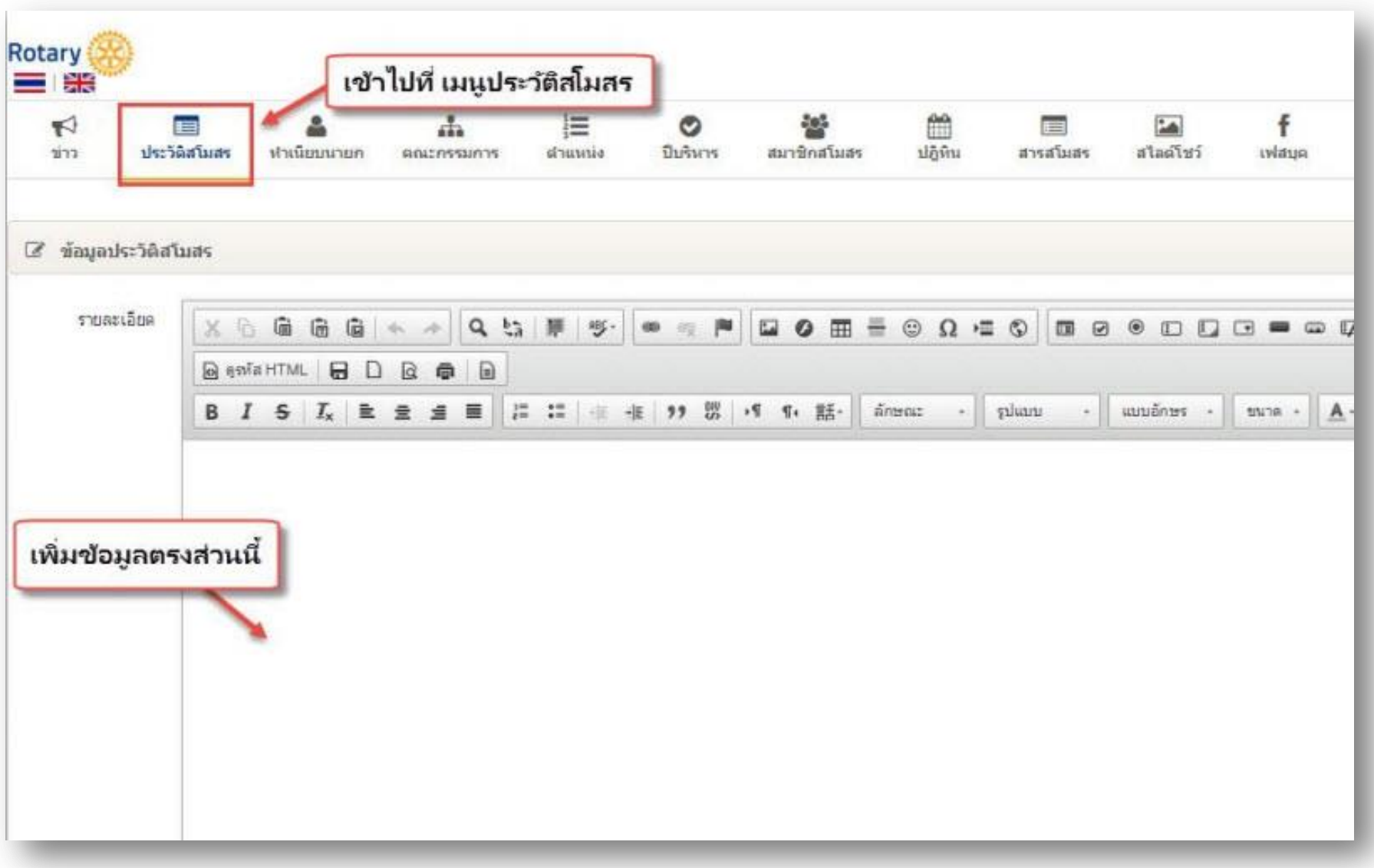

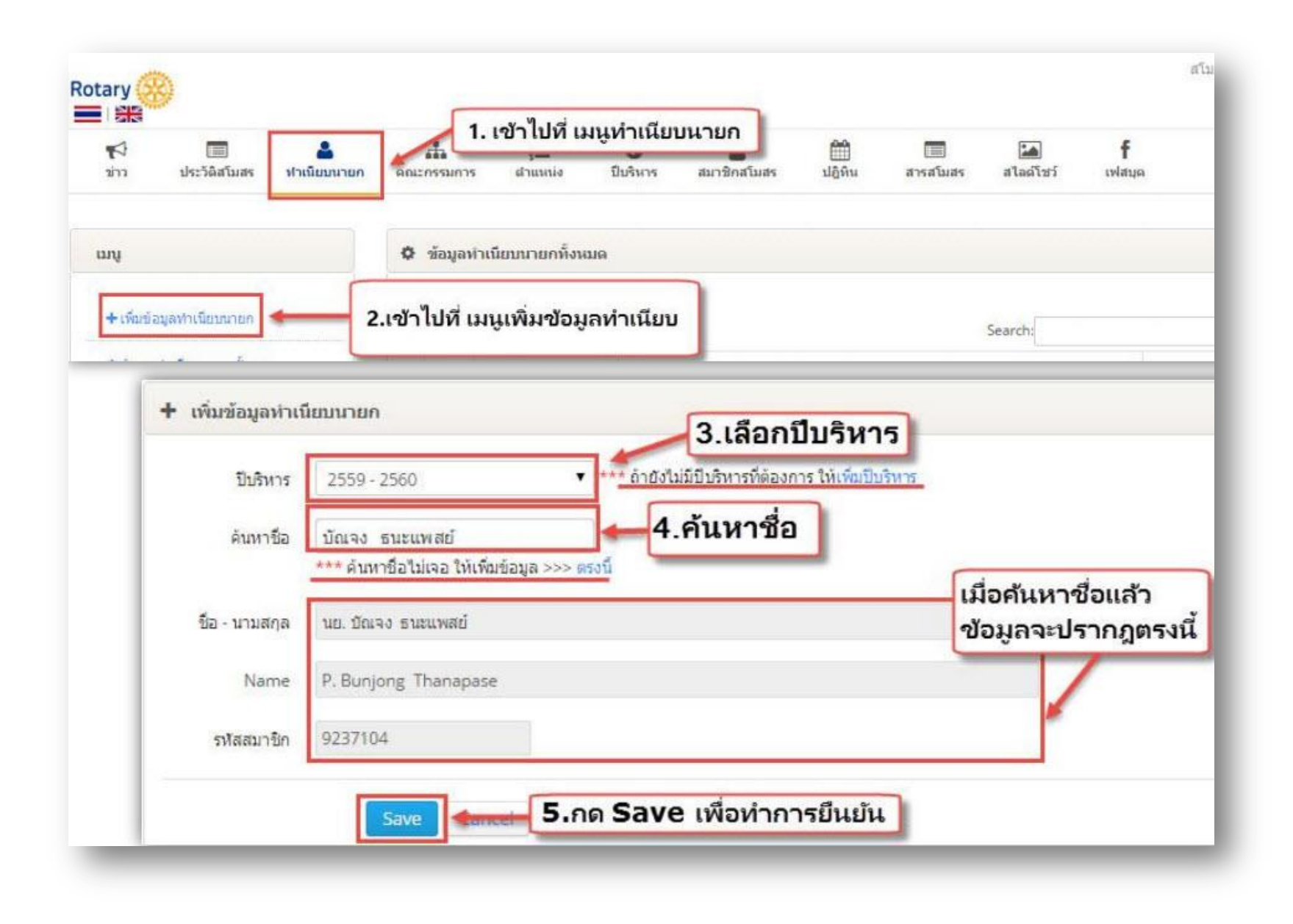

### **14. การเพิ่มคณะกรรมการ**

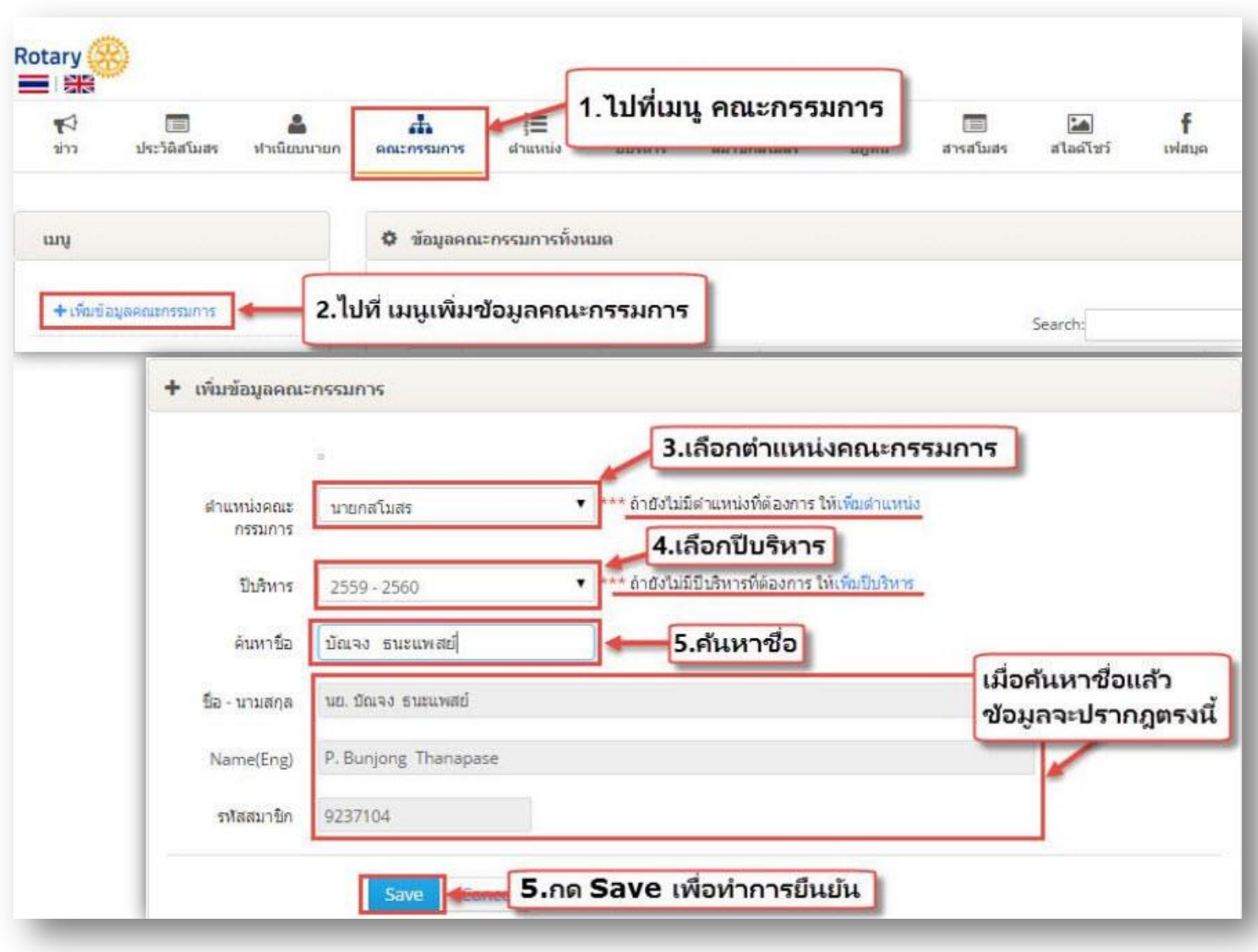

#### **15. การเพิ่มต าแหน่ง**

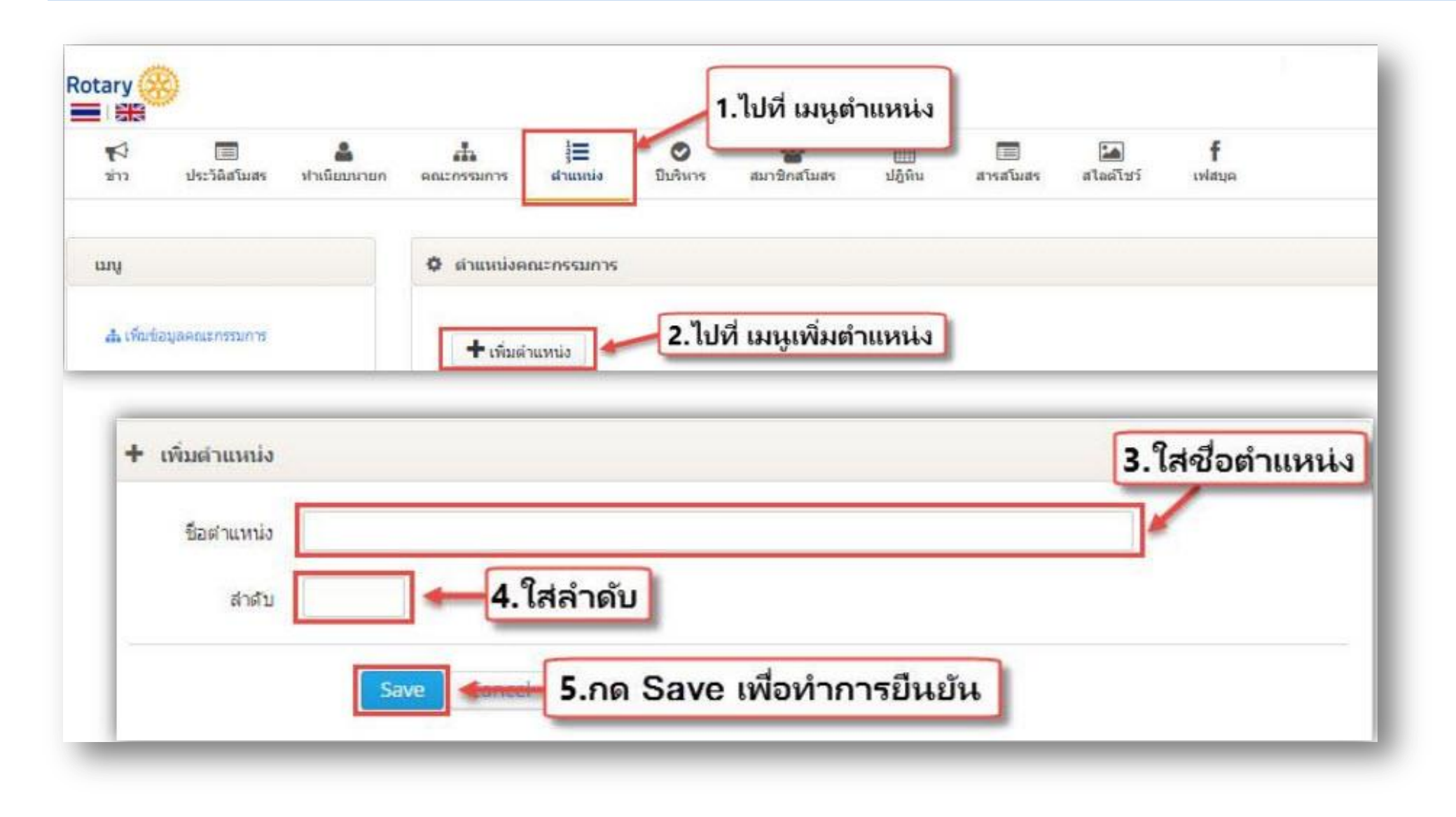

### **16. การเพิ่มปีบริหาร**

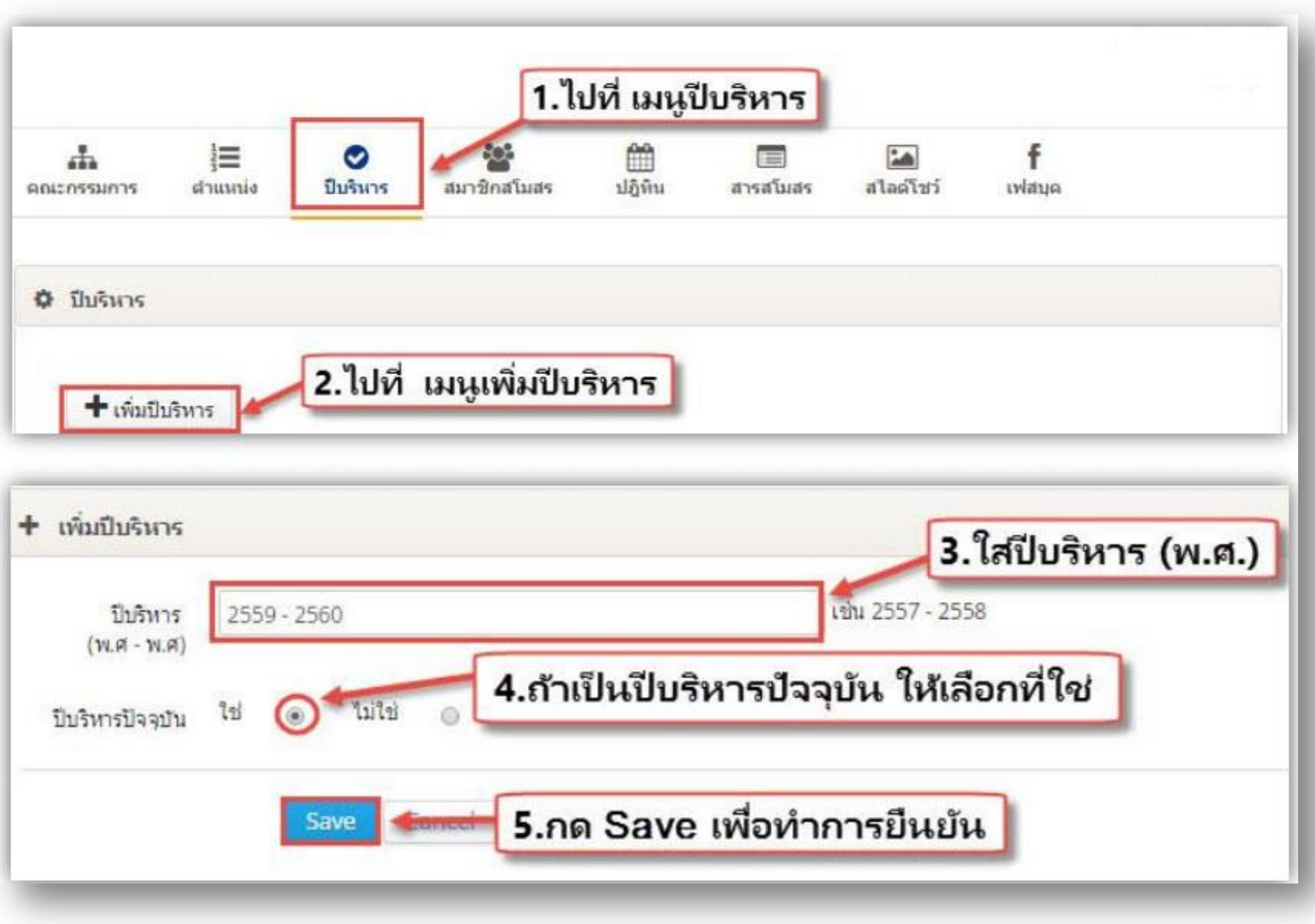

#### **17. การจัดการข้อมูลสมาชิก ไปที่เมนูสมาชิกสโมสร**

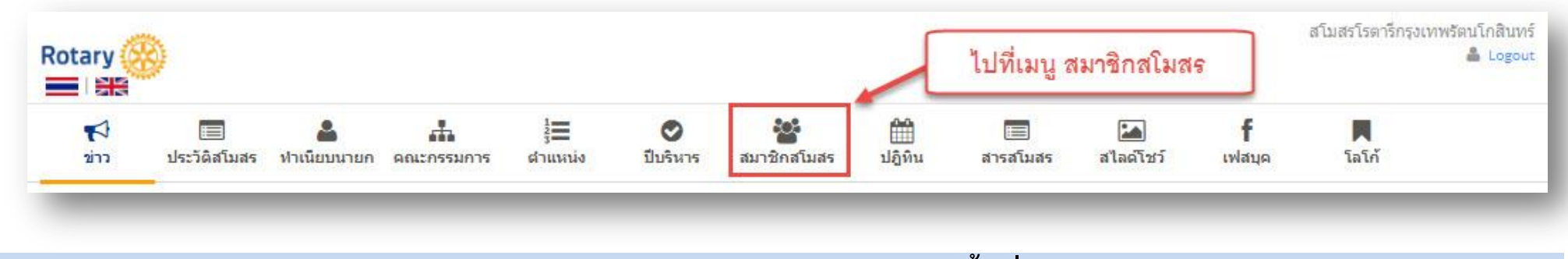

# **18. กรอก Username และ Password อีกครั้งเพื่อเข้าสู่ระบบ**

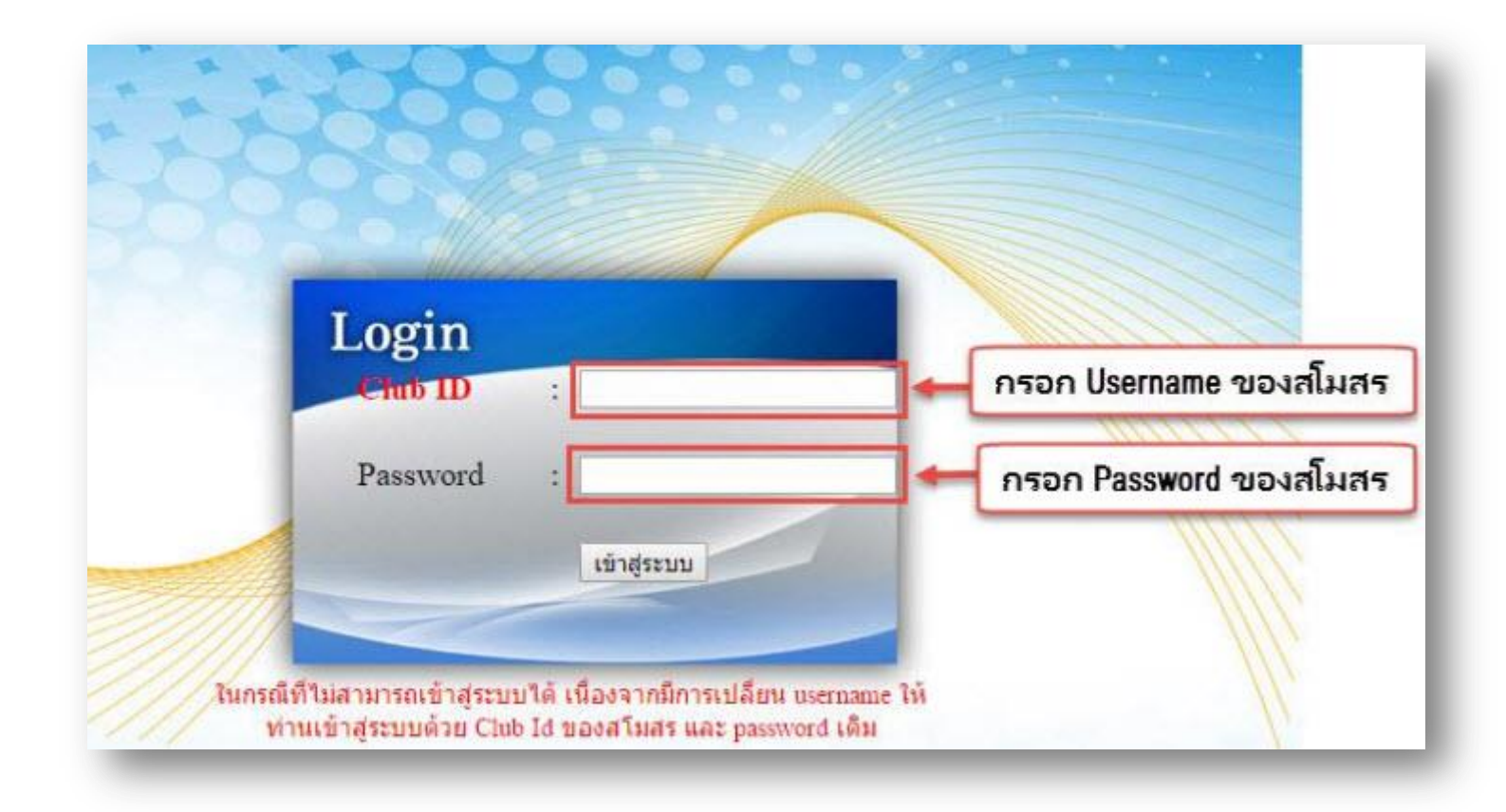

# **19. การเพิ่มสมาชิก ให้เข้าไปที่ เมนูเพิ่มสมาชิก**

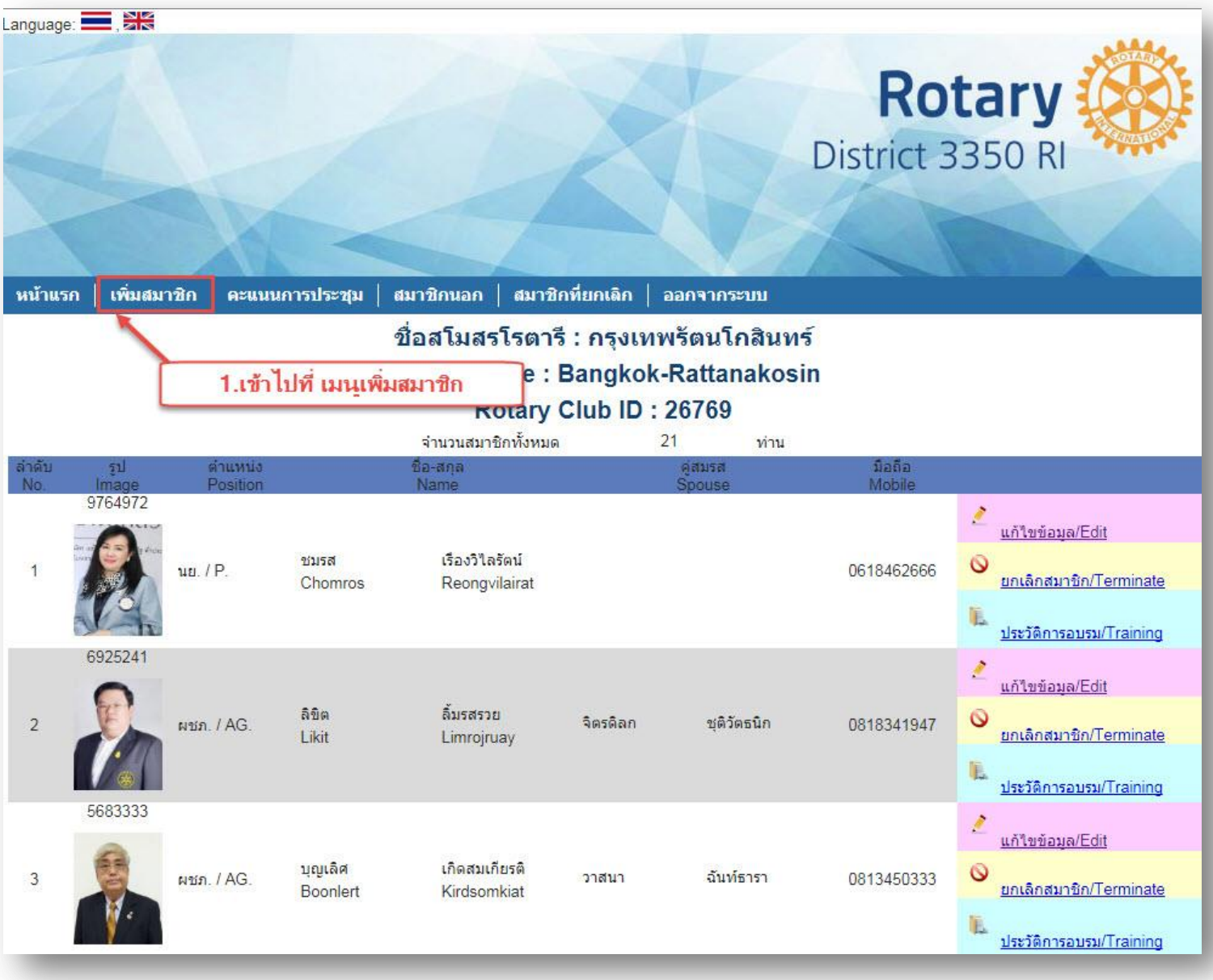

### **1. ใส่ Rotary ID**

#### **2. เลือกต าแหน่ง**

- **3. เลือกเพศ**
- **4. กรอกชื่อ-สกุล (ภาษาไทย)**

**5. กรอกชื่อ-สกุล (ภาษาอังกฤษ)**

**6. ระบุวันเดือนปีเกิด**

**7. เลือกประเภทสมาชิก**

**8. กรอกข้อมูลปีบริหาร**

**9. ระบุวันที่เป็นสมาชิก**

**10. กรอกเบอร์มือถือ**

**11. กรอก E-mail** 

**12. กรอกที่อยู่**

**13. ใส่ภาพสมาชิก**

**\*ขนาดภาพ กว้าง 170 pxยาว** 

**235 px \*ตั้งชื่อภาพเป็นรหัสสมาชิก**

**\*ไฟล์รูปนามสกุล .JPG**

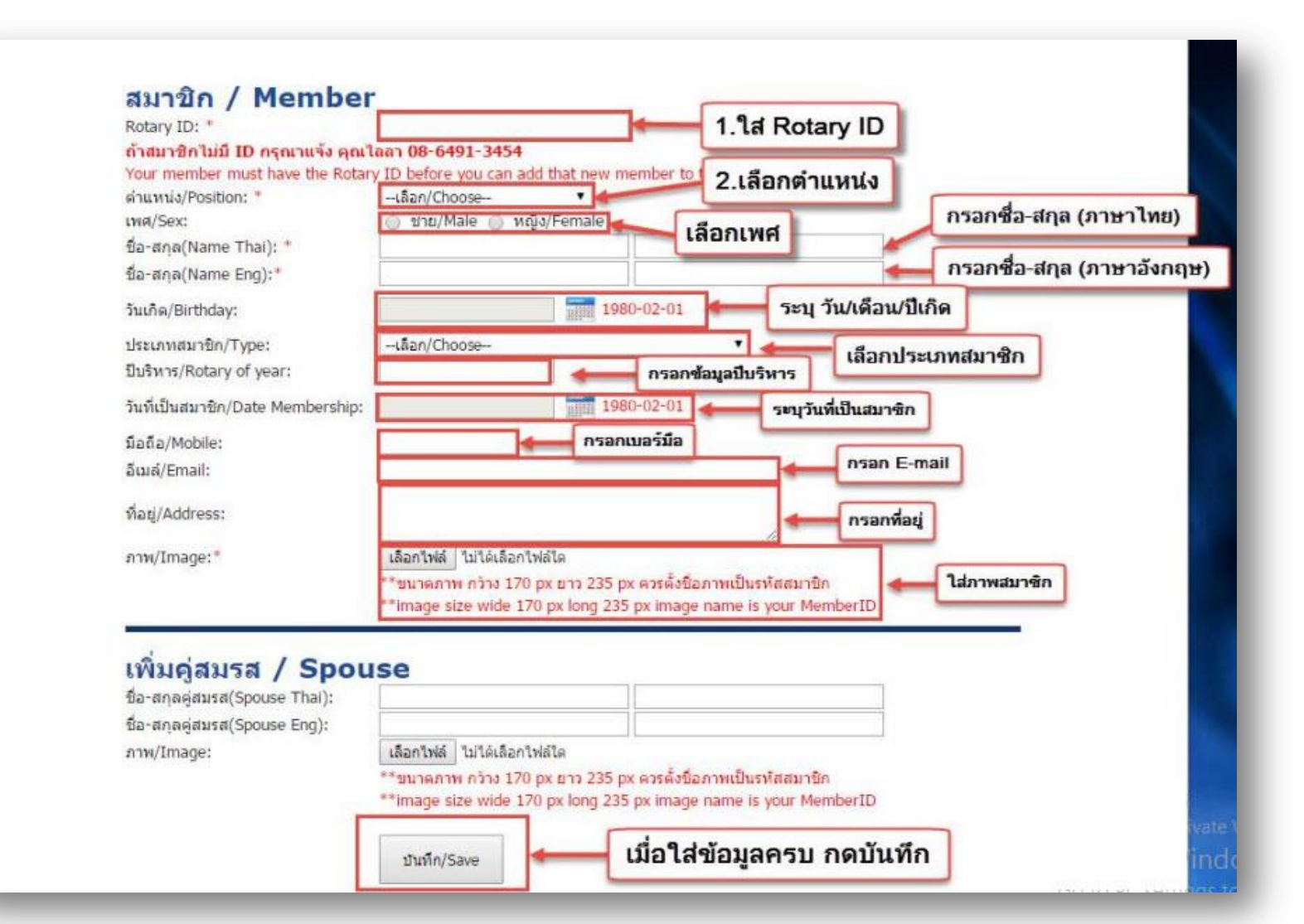

**20. เมื่อเข้าเมนูเพิ่มสมาชิก ก็มีมีแบบฟอร์มให้กรอกข้อมูล**

- **1. สามารถเข้าไปแก้ไขข้อมูลสมาชิกได้**
- **2. สามารถยกเลิกสมาชิกได้**
- **3. สามารถดูประวัติการอบรมได้**

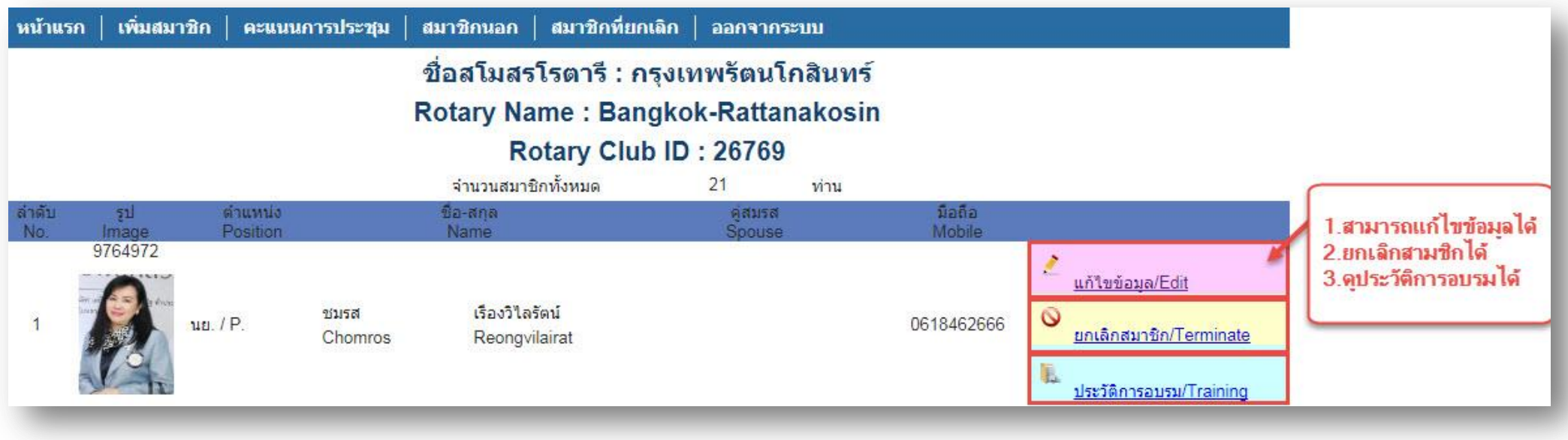

# **22. การเพิ่มปฏิทิน**

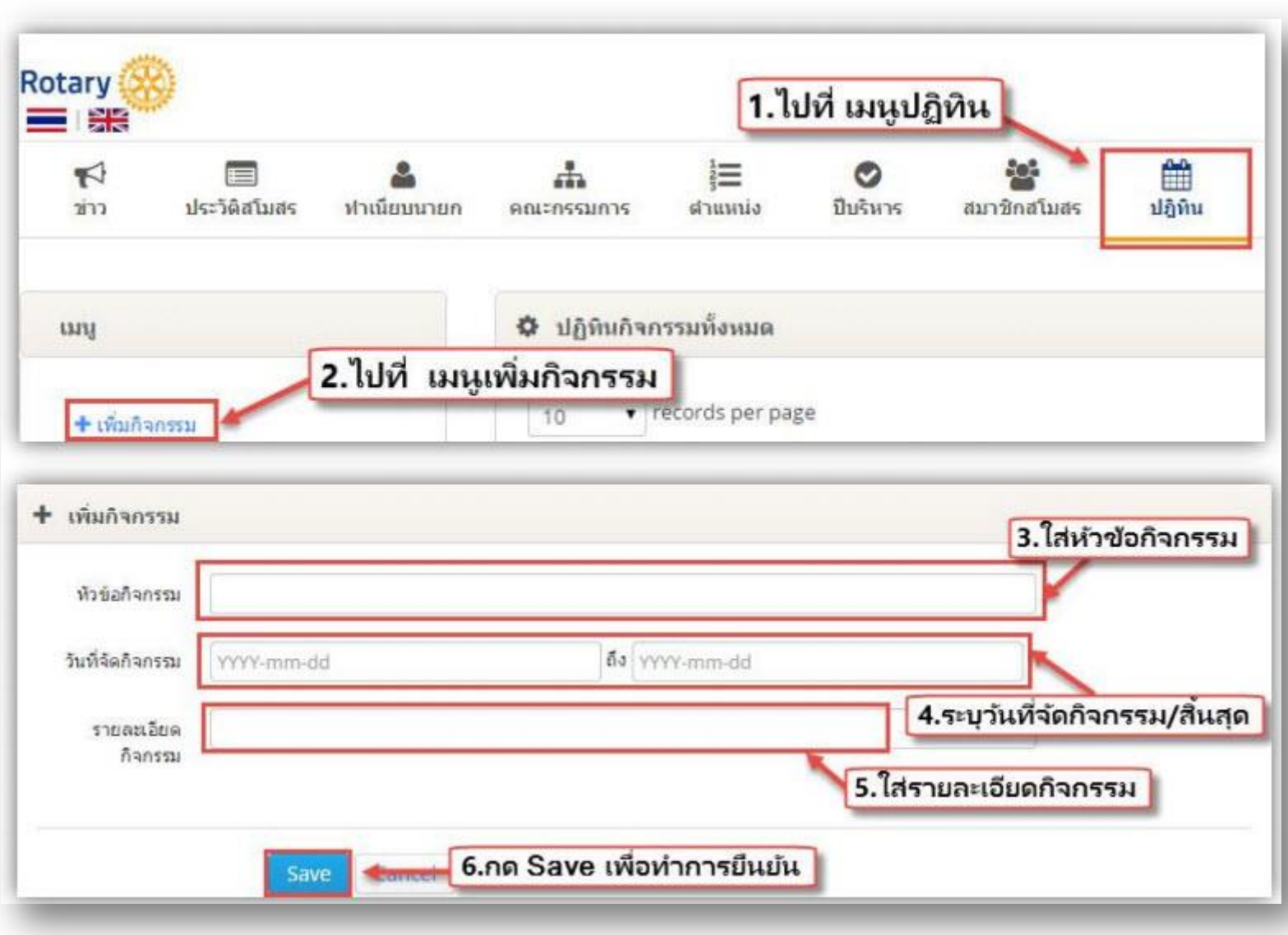

#### **23. การเพิ่มสารสโมสร**

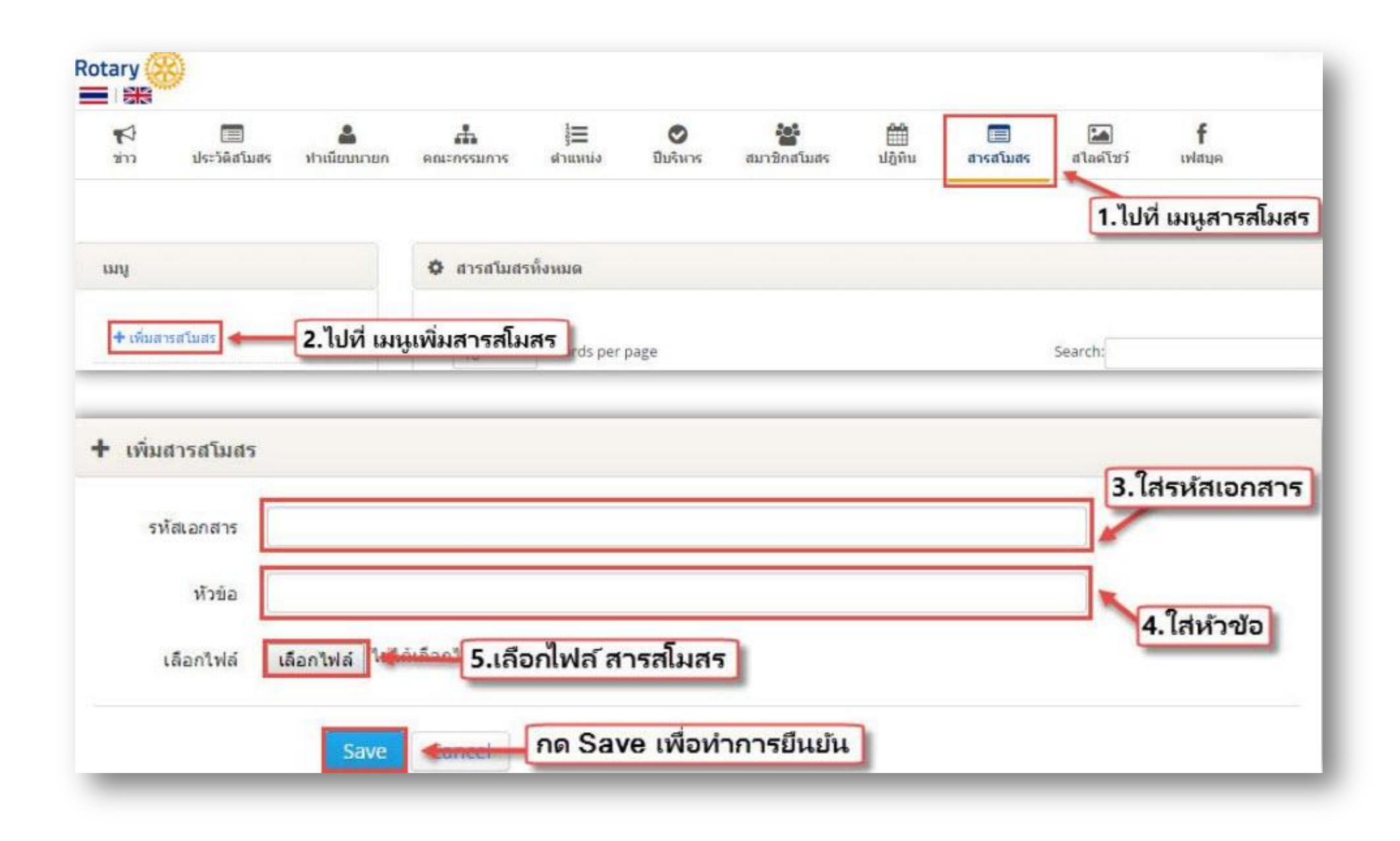

**24. การเพิ่มสไลด์โชว์**

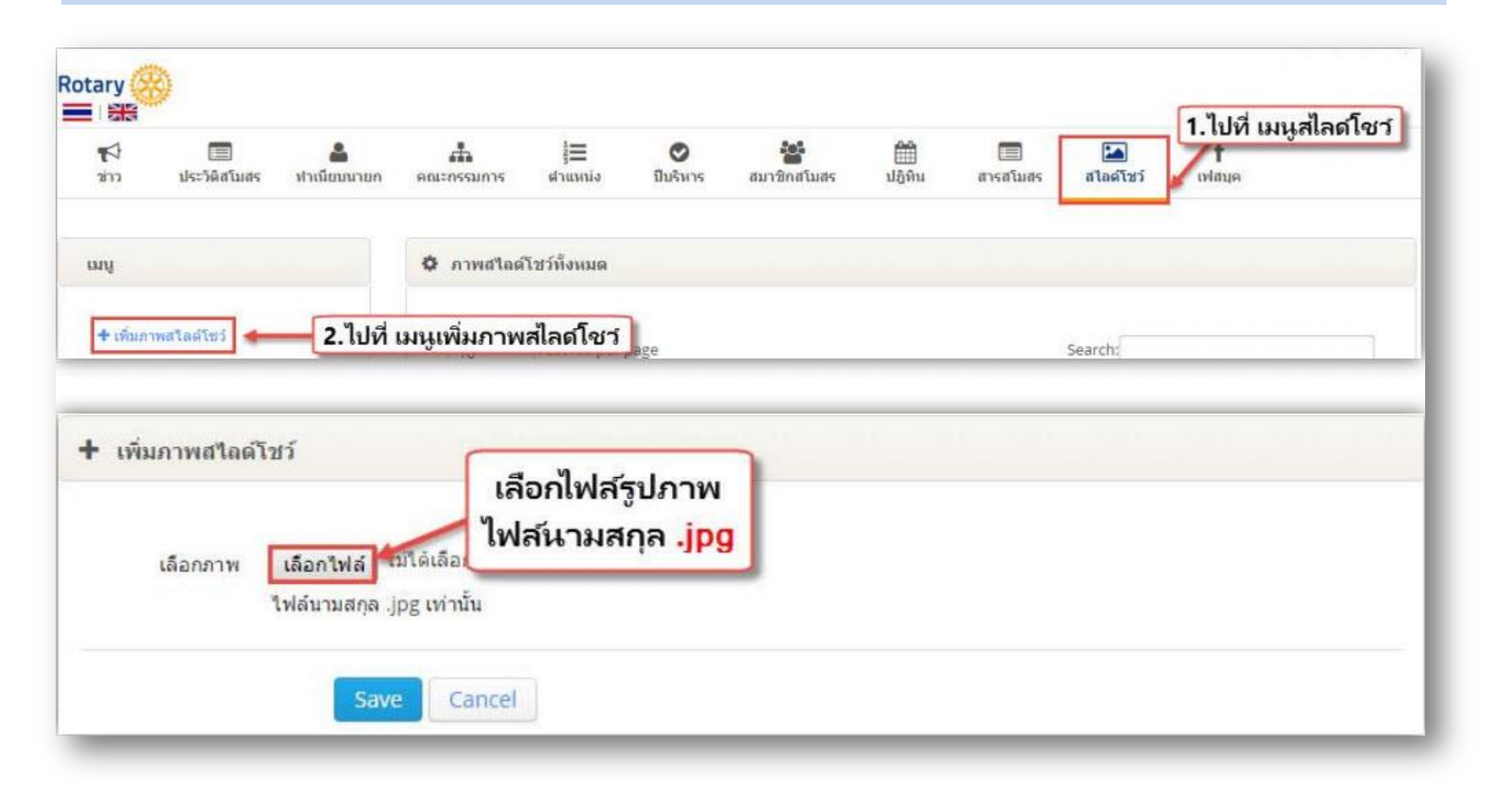

#### **25. การเพิ่มลิ้งค์ Facebook บนเว็บสโมสร**

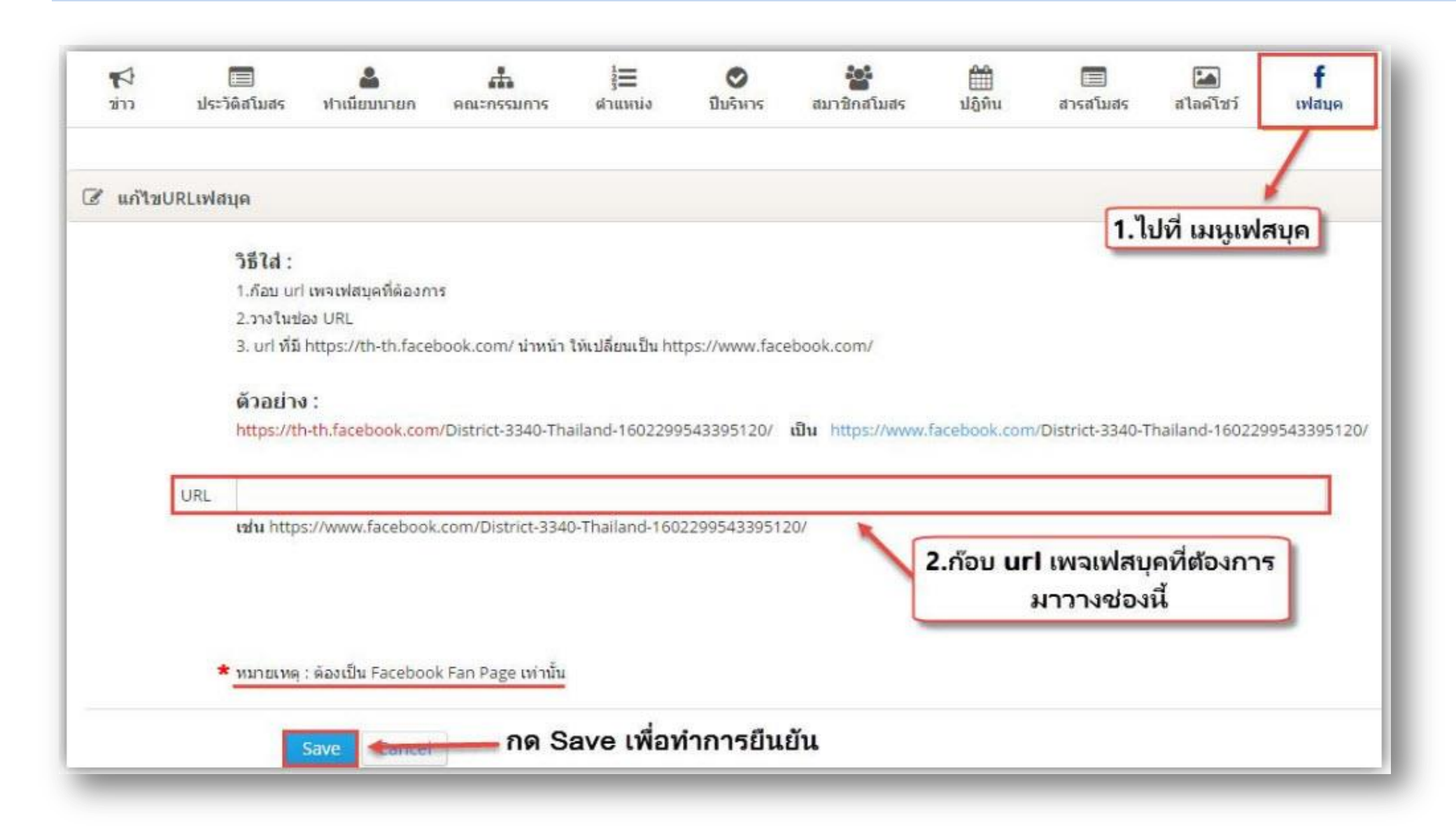